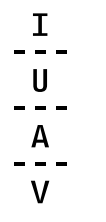

Università luav di Venezia

Santa Croce 191 / Tolentini 30135 Venezia www.iuav.it

# **Manuale autorizzazione responsabili missione**

## U-WEB Autorizzazione missione

#### **1. [Autorizzazione da parte dei responsabili r](#page-1-0)aggiungibile al link[:https://iuav.u-web.cineca.it](https://iuav.u-web.cineca.it/)**

- <span id="page-1-0"></span>1.1 [Breve definizione del](#page-1-1) processo
- 1.2 [Autorizzazione/rifiuto gerarchico richiesta](#page-1-2) missione
- 1.3 Autorizzazione uso "Fondi"
- 1.4 [Visualizzazione Storico](#page-7-0) Autorizzazioni
- 1.5 Le mie statistiche

### 1. Autorizzazione da parte dei responsabili (gerarchici o di progetto)

#### <span id="page-1-1"></span>**1.1 Breve definizione del processo**

I responsabili possono essere coinvolti nel processo di autorizzazione in qualità di:

**Responsabili Gerarchici** (o loro delegati) quali il:

- Direttore di Dipartimento: personale docente, titolari borse di studio, assegnisti di ricerca;
- Direttore della Scuola di Dottorato: dottorandi;
- Dirigente della struttura di afferenza: personale tecnico amministrativo, collaboratori esterni, studenti.

**Responsabili di Progetto**: quali i Responsabili scientifici di progetto a loro assegnati (o loro delegati).

Una volta inserita la tipologia di richiesta di missione, che potrà essere:

- tipo richiesta "Fondi di Progetto"
- tipo richiesta "Fondi Propria Struttura"
- tipo richiesta "Delegati del Rettore"

Il sistema, in base a quanto previsto dal regolamento missioni selezionato e alle informazioni inserite nel documento stesso, individua i responsabili coinvolti, che dovranno autorizzare il documento.

Tali responsabili riceveranno notifica via e-mail dei documenti in attesa di autorizzazione.

Oltre al Responsabile dell'area di afferenza del richiedente, il sistema può individuare altri responsabili coinvolti nel processo di autorizzazione (es. Responsabile del progetto, Responsabile di Altra Struttura). Concorrono infatti al rilascio dell'autorizzazione uno, o più corresponsabili, che intervengono nel processo, se la natura e le caratteristiche della missione lo richiedono.

Ogni Responsabile coinvolto nell'autorizzazione della missione, può decidere se: autorizzare, rifiutare, rivalutare la richiesta di missione.

#### <span id="page-1-2"></span>**1.2 Autorizzazione/rifiuto gerarchico richiesta missione**

Il Responsabile Gerarchico, riceverà una mail di avviso che deve autorizzare una richiesta di missione. Si collegherà

alla pagina web apposita. Dopo l'autenticazione, e dopo aver selezionato all'inizio "LE MIE MISSIONI" deve selezionare

la funzione "AUTORIZZAZIONI IN ATTESA", come mostrato in figura 1.

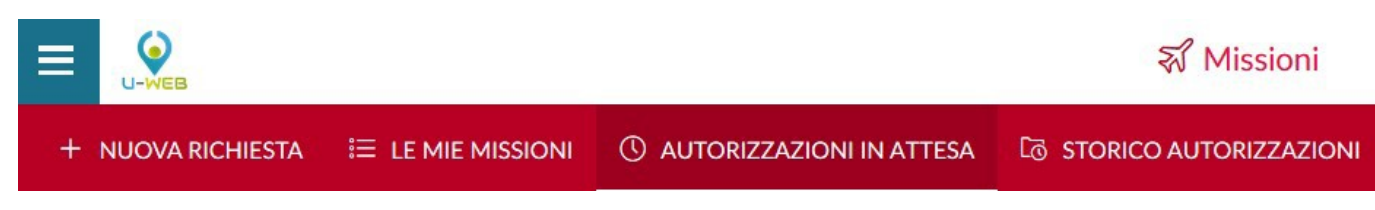

Figura 1

Entrati nella funzione, il sistema presenta: nella parte alta del pannello, le condizioni di ricerca impostabili e nella parte bassa del pannello, l'elenco delle richieste in attesa di autorizzazione, recuperate secondo le condizioni di ricerca impostate, come mostrato in figura 2.

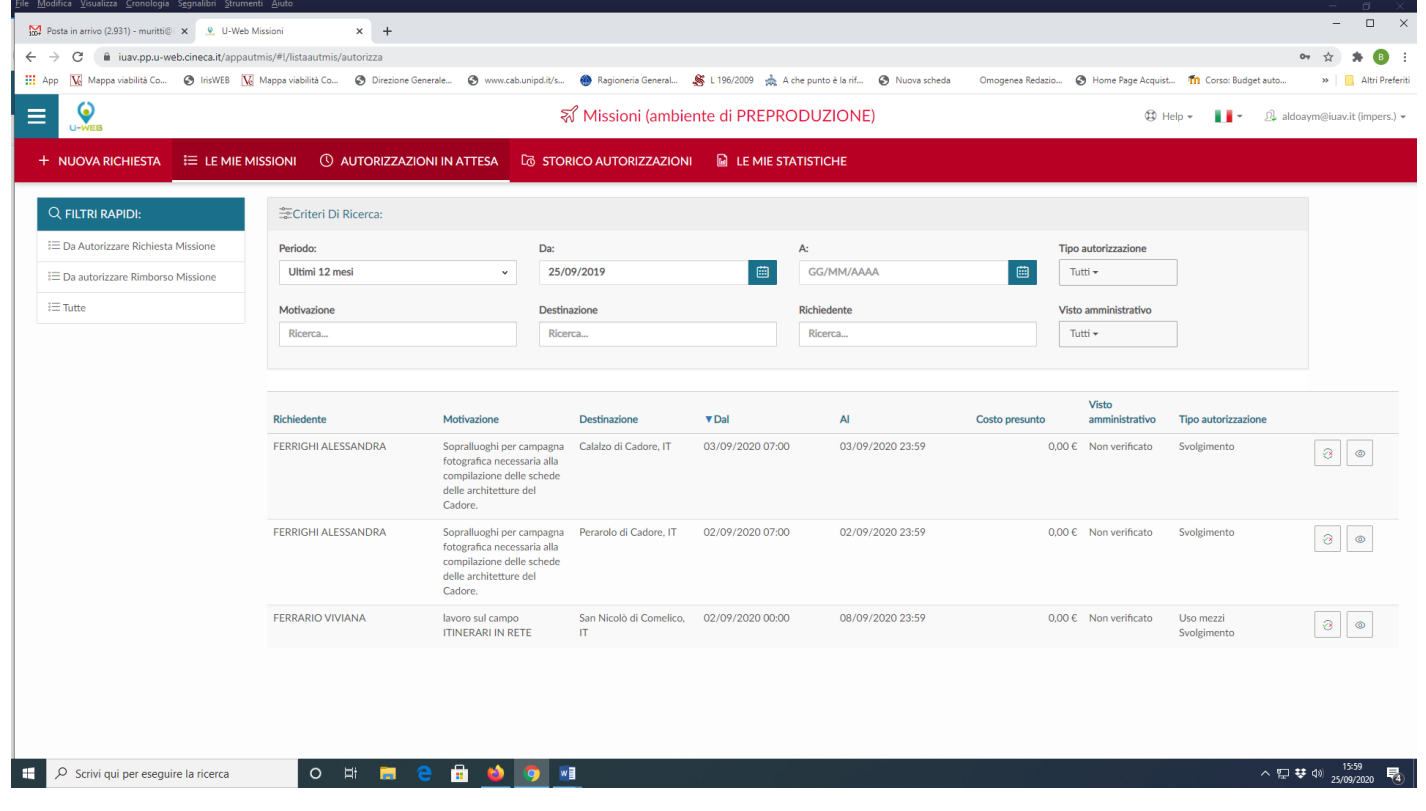

Figura 2

Il Responsabile potrà indicare come condizioni di ricerca anche delle date specifiche, valorizzando i campi 'Da', 'A', o effettuare la ricerca per Motivazione, Destinazione, o Richiedente.

Nei campi Motivazione, Destinazione Richiedente si può indicare anche solo una parte della dicitura che si vuole ricercare. Sarà possibile ricercare anche per Tipo Autorizzazione (Richiesta, o Rimborso), come mostrato in figura 3.

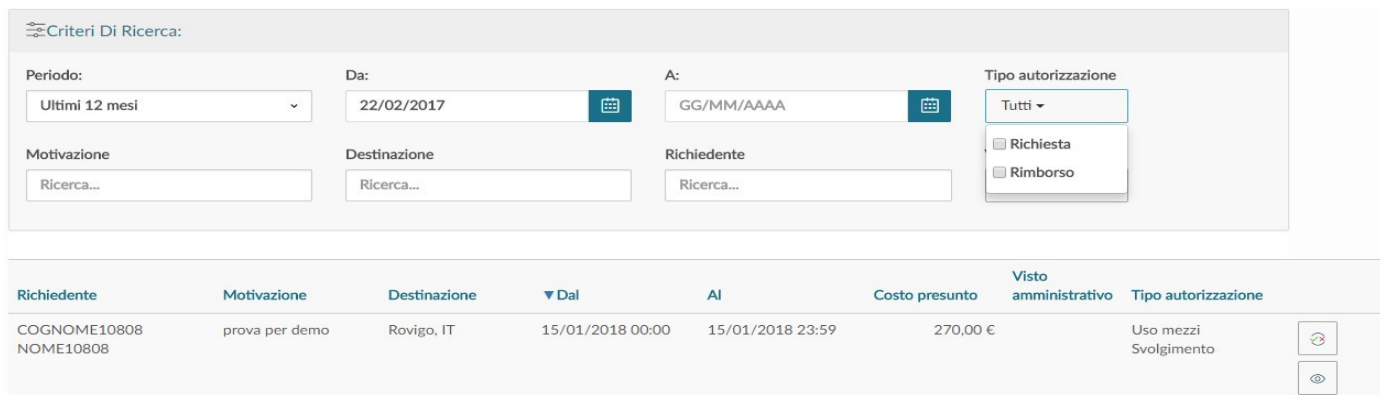

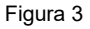

Prima di autorizzare il documento, se il Responsabile ha la necessità di verificare nel dettaglio i dati della richiesta, può entrare nel documento, cliccando sull'icona 'Apri', presente in fondo nella riga della richiesta da controllare,

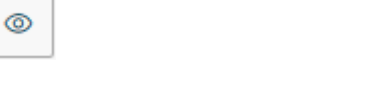

Oppure, una volta selezionato il tasto , ed essere entrato nella finestra di dialogo, utilizzando il tasto presente dentro il pannello di autorizzazione.

Entrati in visualizzazione della richiesta, il sistema presenterà il riepilogo del documento, come mostrato in figura 4.

Ş,

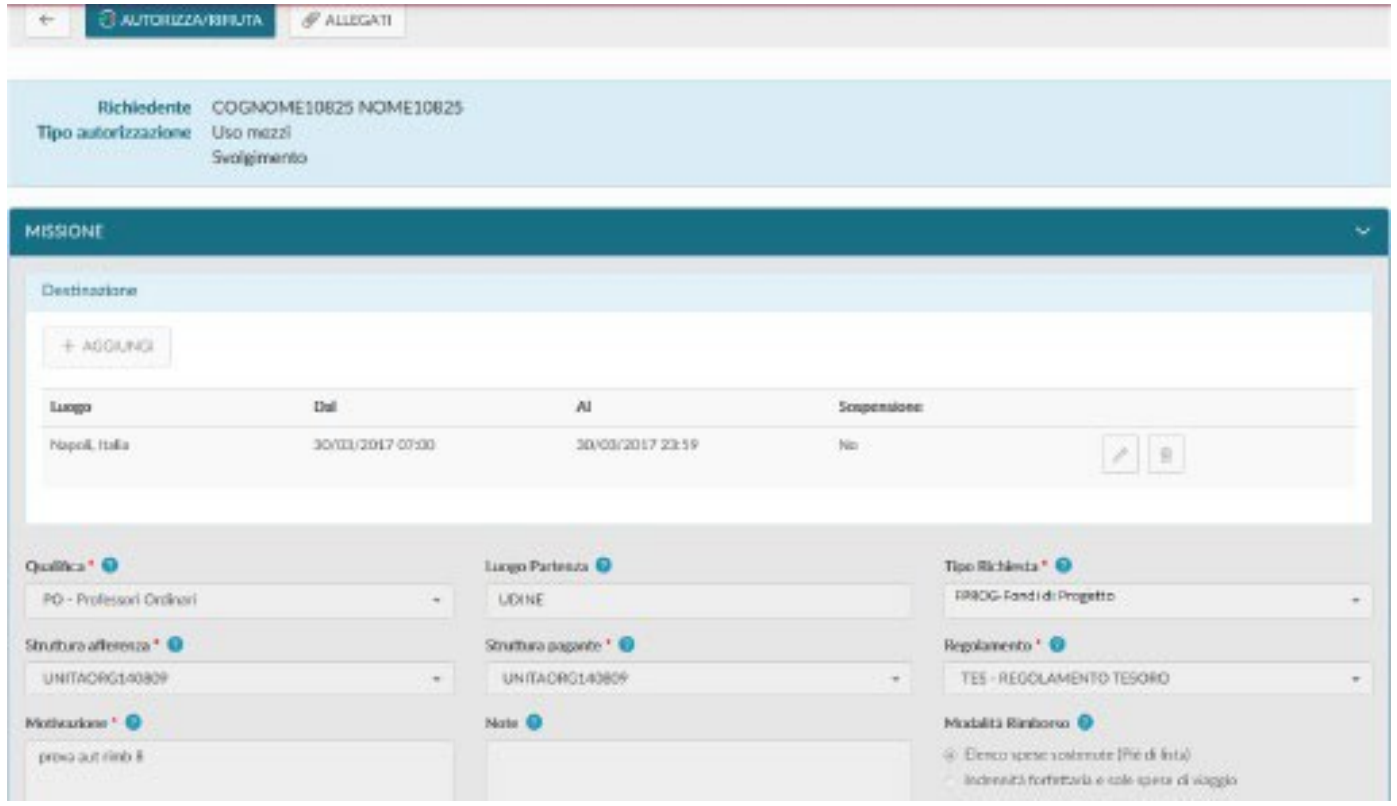

Figura 4

Per tornare all'elenco delle richieste da autorizzare, si deve digitare sul tasto 'Torna indietro', posto in alto a sinistra

 $\leftarrow$ 

Se, da dentro la richiesta, si vuole passare al pannello di autorizzazione, si deve digitare sul tasto 'AUTORIZZA/RIFIUTA', posto in alto a sinistra

#### **BEAUTORIZZA/RIFIUTA**

Per autorizzare direttamente una singola richiesta dalla griglia, si deve invece digitare sull'icona 'AUTORIZZA/RIFIUTA', presente a sinistra dell'elenco delle Autorizzazioni in attesa.

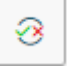

In entrambi i casi, il sistema aprirà il pannello mostrato in figura 5.

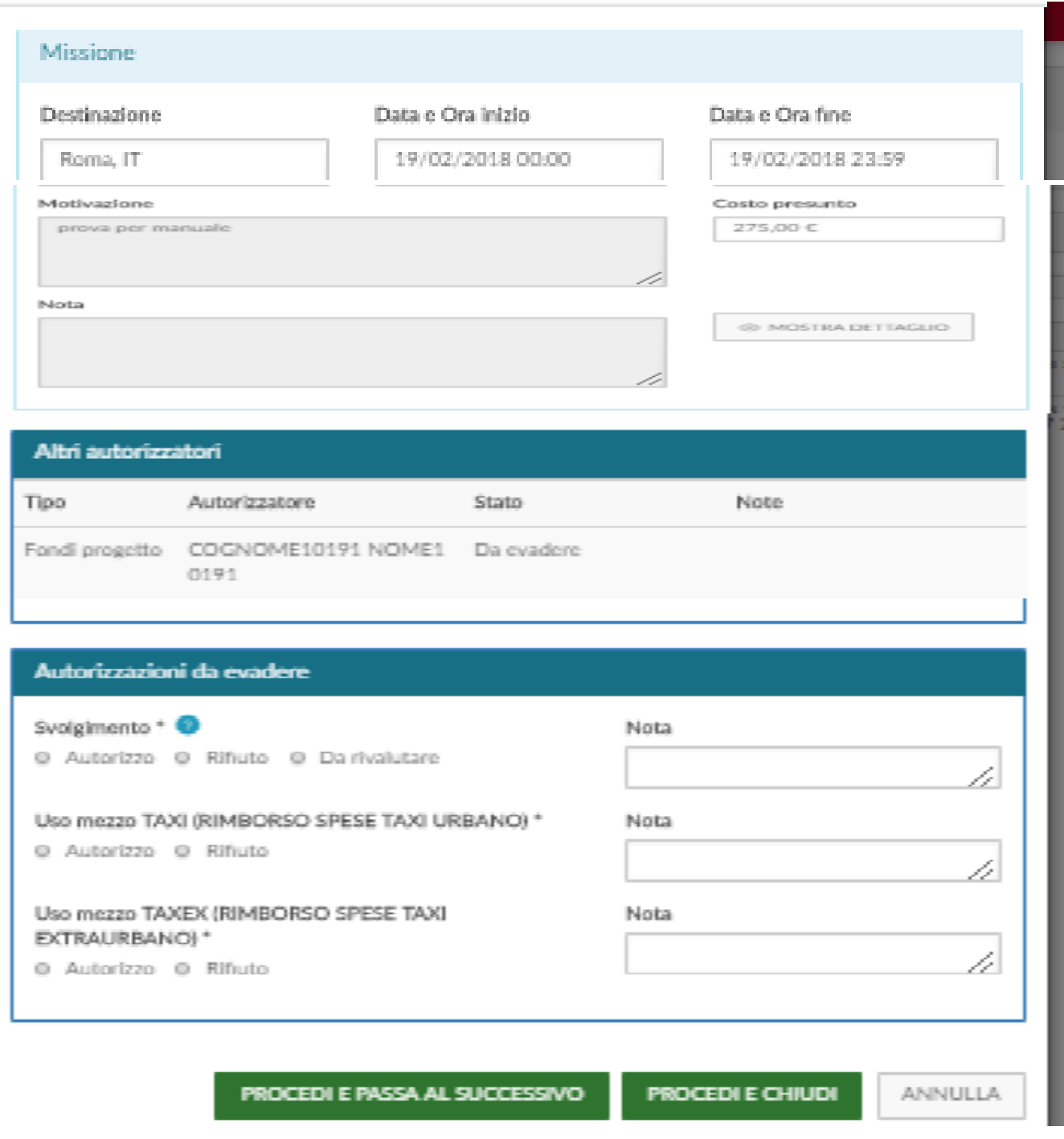

Figura 5

Nel pannello in alto viene indicato il cognome e nome del soggetto che richiede l'autorizzazione e subito sotto nella sezione **Missione** sono riportati i dati principali della sua richiesta: destinazione, data ed ora di inizio e data e ora di fine missione, motivazione, costo presunto, note.

Inoltre, è presente il tasto per poter visualizzare la richiesta, gli allegati e agli altri autorizzatori, se presenti.

#### **@ MOSTRA DETTAGLIO**

Nella sezione **Autorizzazioni da evadere** il sistema mostrerà i tipi di autorizzazione in attesa di decisione da parte

del Responsabile. Potranno essere presenti più tipi di autorizzazione per un singolo Responsabile, ad esempio, se il richiedente ha richiesto l'uso di un mezzo straordinario, il Responsabile della missione dovrà decidere se autorizzare, o rifiutare, l'uso del mezzo e se autorizzare, o rifiutare, o far rivalutare lo svolgimento della missione, come mostrato in figura 5.

Il Responsabile gerarchico sceglierà 'Da rivalutare', nel caso ritenga che il richiedente debba modificare/integrare alcuni dati nella richiesta, prima di potergliela autorizzare. Il Responsabile dettaglierà,al richiedente, i dati da modificare/integrare nel campo Nota, che, in questo caso, diventa un campo obbligatorio, come mostrato in figura 6.

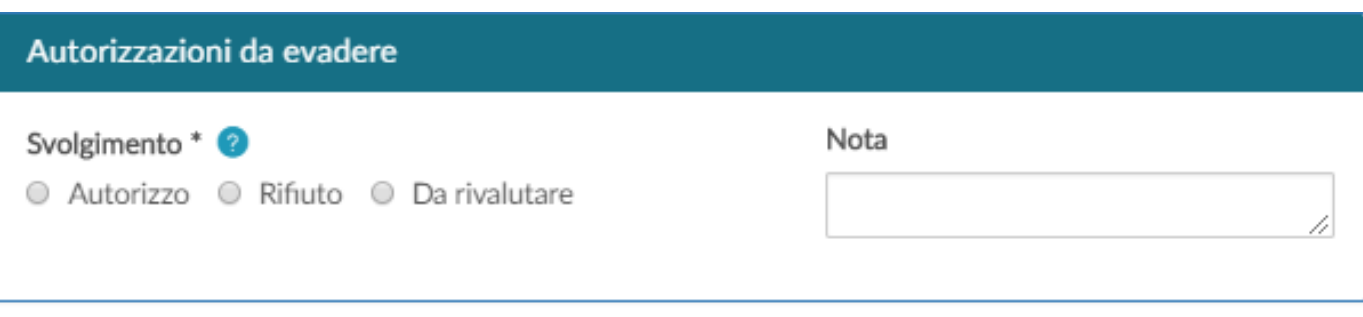

PROCEDI E PASSA AL SUCCESSIVO **PROCEDI E CHIUDI** ANNULLA

Figura 6

#### **1.3 Autorizzazione uso "Fondi"**

Anche il Responsabile dei fondi deve dare l'autorizzazione per le richieste in attesa per l'utilizzo degli stessi, nella sezione Missione vedrà presentati anche i seguenti ulteriori campi, come mostrato in figura 7:

**Progetto**: campo da valorizzare con il nome del progetto su cui graverà il costo della missione (si aprirà un menu a tendina con elencati tutti i progetti di cui è titolare l'autorizzatore).

**Budget Disponibile**: campo che riporta il disponibile sintetico (somma budget di costo e di investimento),

presente in Ugov, del progetto selezionato

**Struttura Pagante**: campo da valorizzare nel caso il progetto selezionato, sia associato a più Unità Organizzative

**Unità Lavoro**: il campo sarà presente solo se il progetto selezionato ha delle Unità di Lavoro associate.

Nel caso del responsabile dei fondi egli potrà visionare la richiesta selezionata con il tasto o passare

⊗ direttamente all'autorizzazione con il tasto

#### **AUTORIZZA FERRIGHI ALESSANDRA**

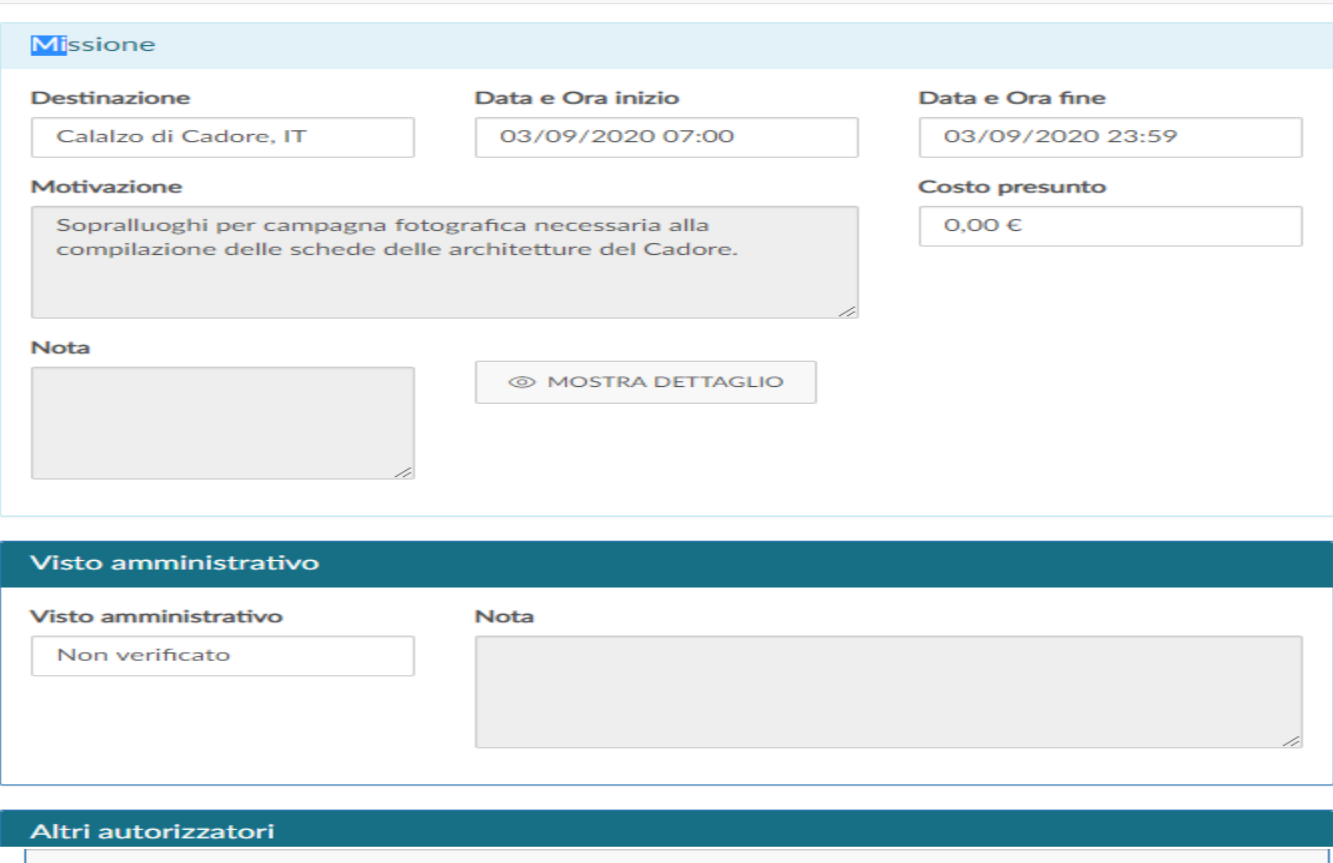

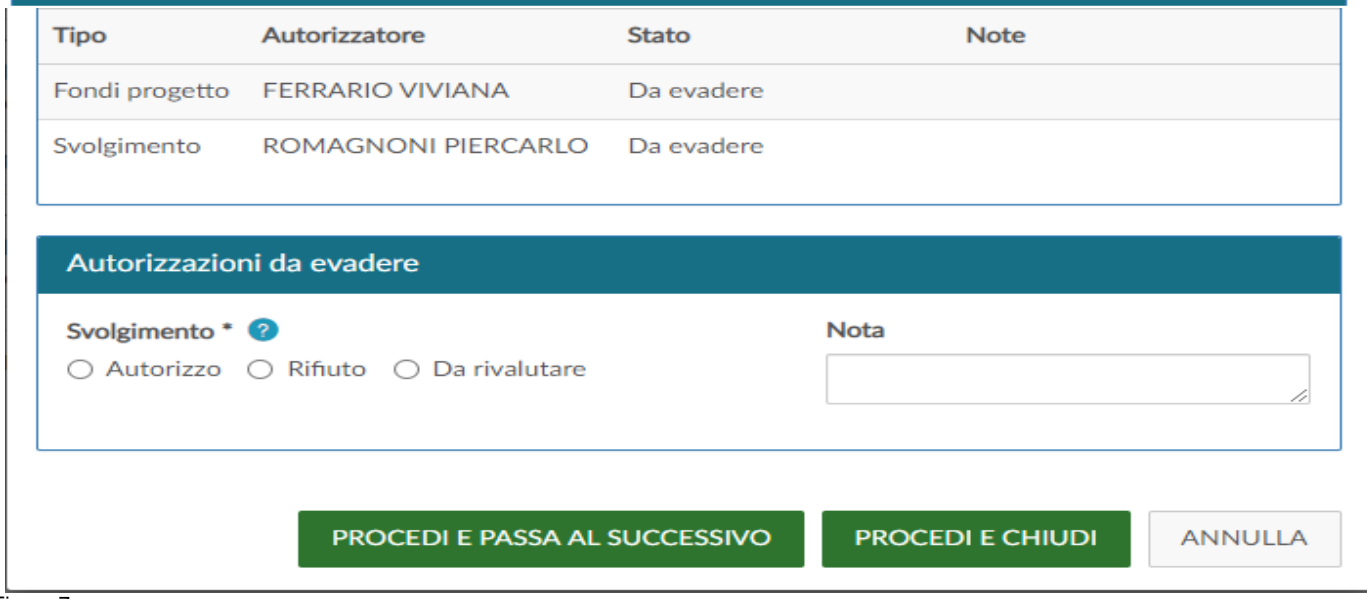

Figura 7

#### <span id="page-7-0"></span>**1.4 Visualizzazione Storico Autorizzazioni**

Nel caso il Responsabile voglia verificare le richieste già Evase, dovrà scegliere dal Menù Autorizzazioni, la Funzione "**STORICO AUTORIZZAZIONI"**, come mostrato in figura 8.

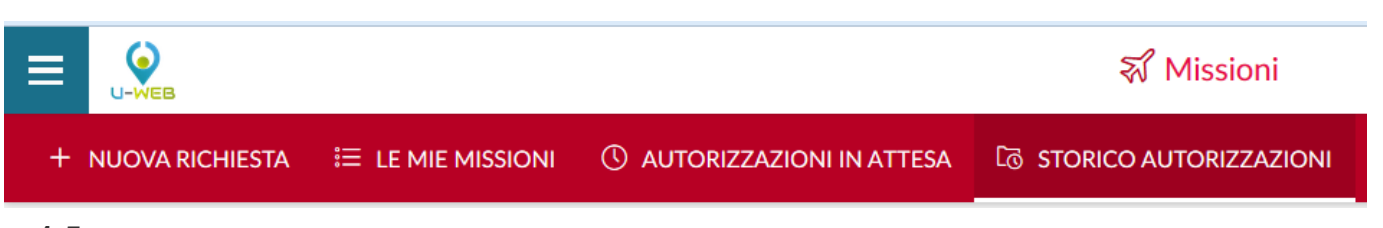

#### **1.5 Figura 8**

Entrati nella funzione, il sistema presenta: nella parte alta del pannello, le condizioni di ricerca impostabili; nella parte bassa del pannello, l'elenco delle richieste aAutorizzate, recuperate secondo le condizioni di ricerca impostate, come mostrato in figura 9.

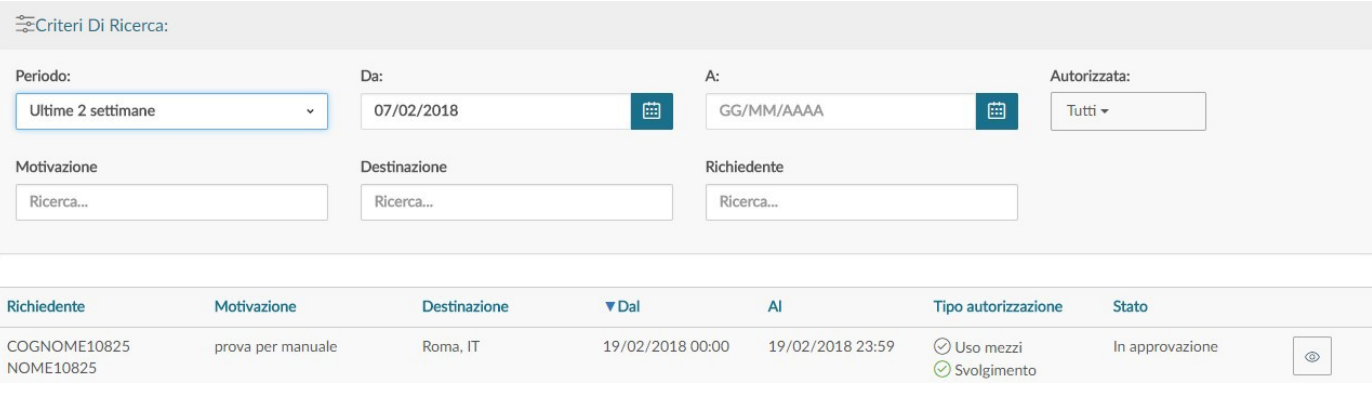

Figura 9

Il sistema preimposta sempre, come condizione di ricerca, quella relativa al periodo 'Ultime 2 settimane'. In questo modo, quando si entra nella funzione "**STORICO AUTORIZZAZIONI"**, saranno sempre mostrate le richieste autorizzate con data inizio missione compresa nelle ultime due settimane.

Il Responsabile potrà indicare, come condizioni di ricerca, anche delle date specifiche, valorizzando i campi 'Da', 'A', o effettuare la ricerca per Motivazione, o Destinazione, o Rrichiedente, o Autorizzata.

Nei campi Motivazione, Destinazione e Richiedente si può indicare anche solo una parte della dicitura che si vuole ricercare.

Se il Responsabile ha la necessità di verificare nel dettaglio i dati della richiesta evasa, può entrare nel documento, cliccando sull'icona 'Apri', presente in fondo nella riga della richiesta da controllare.

#### ⊚

#### **1.5 Le mie statistiche**

La nuova sezione 'LE MIE STATISTICHE sarà visibile, per i responsabili gerarchici e/o di progetto, dopo la sezione Storico autorizzazioni.

NUOVA RICHIESTA **E LE MIE MISSIONI WAUTORIZZAZIONI IN ATTESA LO STORICO AUTORIZZAZIONI M** LE MIE STATISTICHE

In tale sezione sono presenti due sottomenù: 'La mia struttura' per il responsabile allo svolgimento e 'I miei progetti' per il responsabile di progetti.

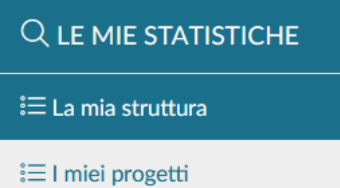

DR

**AR** 

Per ogni statistica disponibile il responsabile può impostare delle condizioni di filtro, diverse a seconda del tipo di statistica scelta, come ad esempio il periodo.

Può scegliere il tipo di rappresentazione grafica che vuole ottenere tra quelle disponibili: linee, torta, barre.

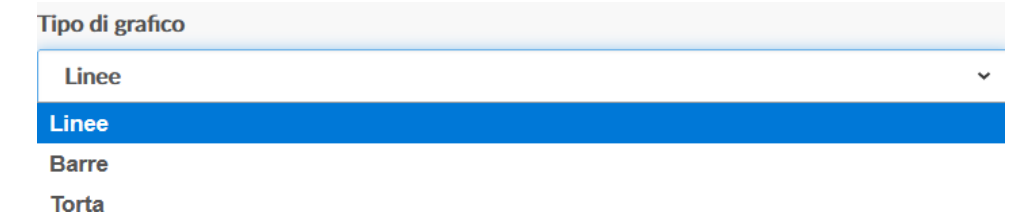

Può salvare le condizioni impostate, in modo che gli vengano riproposte se selezionasse in un secondo

momento tale statistica, digitandosul pulsante . Produrrà invece il grafico digitando sul pulsante **CREA GRAFICO**  $30$ AR: Assegni di ricerca (2)  $70$ DR: Borse di dottorato (10) PA: Professori Associati (39)  $\sim$  $50$ RU: Ricercatori Universitari (7)  $\overline{50}$ PO: Professori Ordinari (71) RD: Ricercatori Legge 240/10 - t.det. (7)  $10$  $30$  $\overline{20}$  $10$  $\circ$ 

In ogni grafico prodotto a destra verrà riportata una legenda dei valori presenti in ordinata.

**RU** 

PA

PO

 $BD$ 

All'interno del sottomenù 'La mia struttura' al momento sono presenti 3 tipologie di statistiche, selezionabili nella parte alta del pannello all'interno delle funzioni di Scelta statistica. A sinistra viene riportata una breve legenda per ogni tipologia di statistica disponibile.

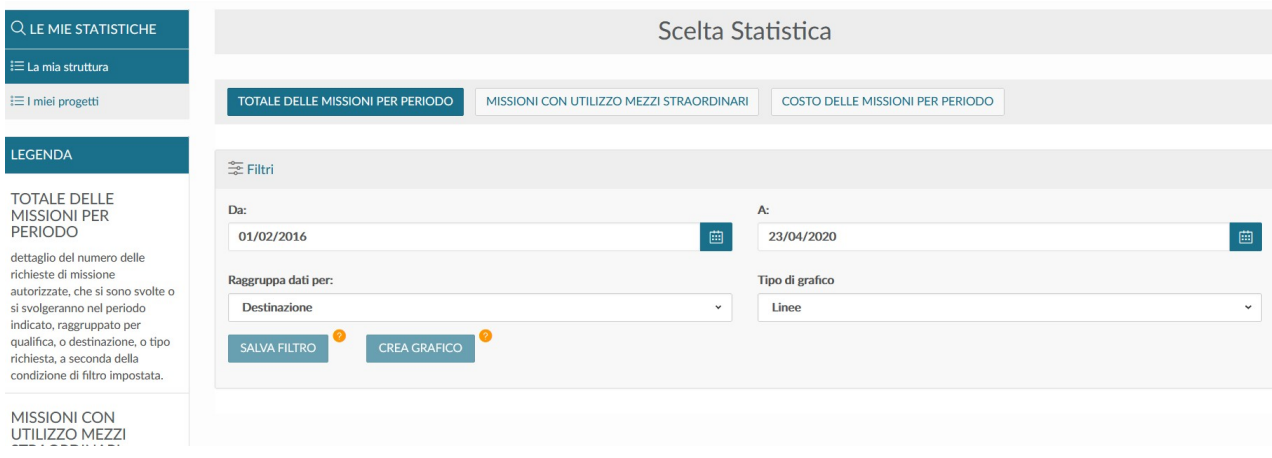

#### **DETTAGLIO TIPOLOGIA DI STATISTICHE:**

1 - **TOTALE DELLE MISSIONI PER PERIODO** espone il dettaglio del numero delle richieste di missione autorizzate, che si sono svolte, o si svolgeranno, nel periodo indicato, raggruppato per qualifica, o destinazione, o tipo richiesta, a seconda della condizione di filtro impostata.

2 - **MISSIONI CON UTILIZZO MEZZI STRAORDINARI** espone il dettaglio del numero delle richieste di missione autorizzate, che si sono svolte, o si svolgeranno, nel periodo indicato, in cui sia stato utilizzato almeno un mezzo straordinario, definito tale dal regolamento missioni dell'ente. Sarà possibile estrarre anche l'elenco delle richieste svolte in un periodo pe uno specifico tipo di mezzo straordinario, raggruppando i dati per qualifica, destinazione o tipo richiesta.

3 - **COSTO DELLE MISSIONI PER PERIODO** espone il dettaglio del costo delle missioni, che si sono svolte nel periodo indicato, raggruppato per qualifica, o destinazione, o tipo richiesta, a seconda della condizione di filtro impostata.

All'interno del sottomenù 'I miei progetti' al momento sono presenti 2 tipologie di statistiche: 1- **TOTALE MISSIONI PER PROGETTI** che espone il dettaglio del numero di richieste di missione autorizzate, che si sono svolte o si svolgeranno nel periodo indicato, raggruppate per progetto.

2- **COSTO DELLE MISSIONI PER PROGETTO** che espone il dettaglio del costo delle missioni, che si sono svolte nel periodo indicato, raggruppato per progetto.